## ライセンスの更新手順 (ネット認証プロテクト)

お使いになっているネット認証プロテクトのライセンス情報を更新します。

1. [ネット認証ライセンス情報 (占有・共有) を更新する] をクリックします。

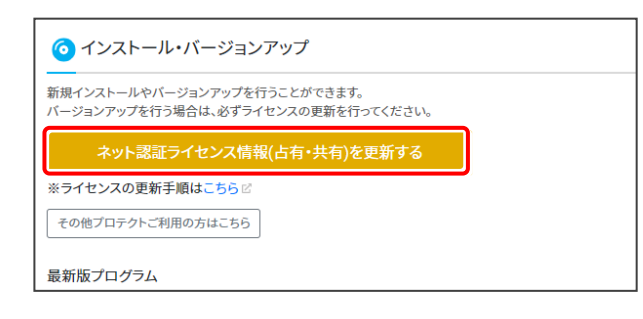

以降の操作は、表示される画面によって異なります。

「認証設定」画面が表示された場合は

2. 「認証設定」画面 (下図参照) が表示された場合は、 [プロダクトID認証] ボタンを押してください。 ライセンス情報が更新されます。

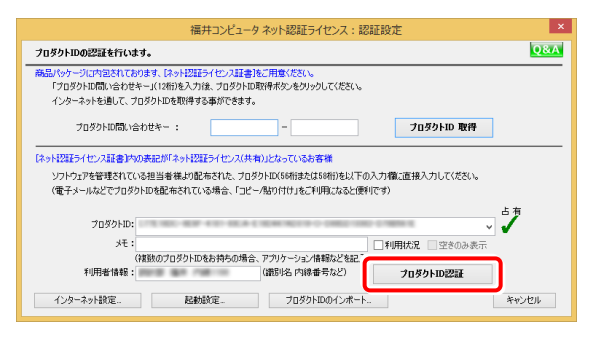

## 「占有モード」画面が表示された場合は

2. 「占有モード」画面 (下図参照) が表示された場合は、 [更新] ボタンを押してください。 ライセンス情報が更新されます。

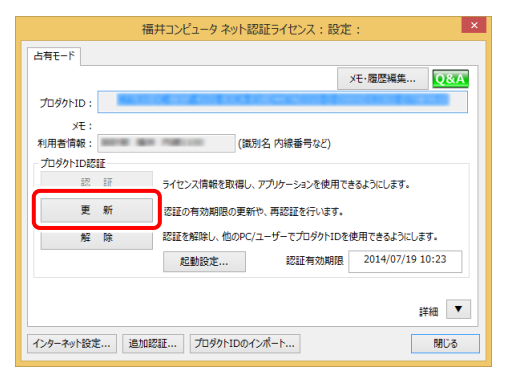

「共有モード」画面が表示された場合は

2. 「共有モード」画面 (下図参照) が表示された場合は、 「解除]ボタンを押して、プロダクトIDを解除します。

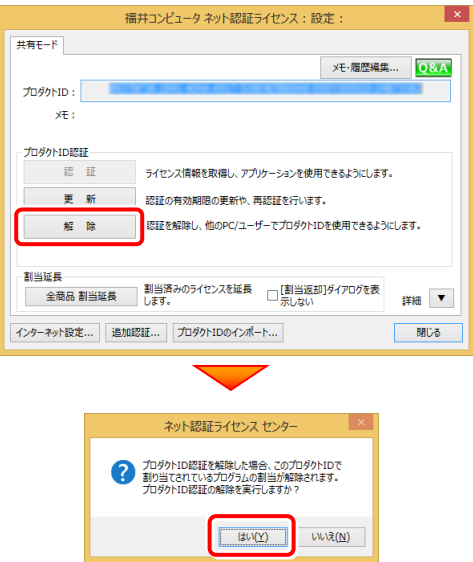

そのまま続けて、[認証]ボタンを押すと、ライセンス情報が 更新されます。

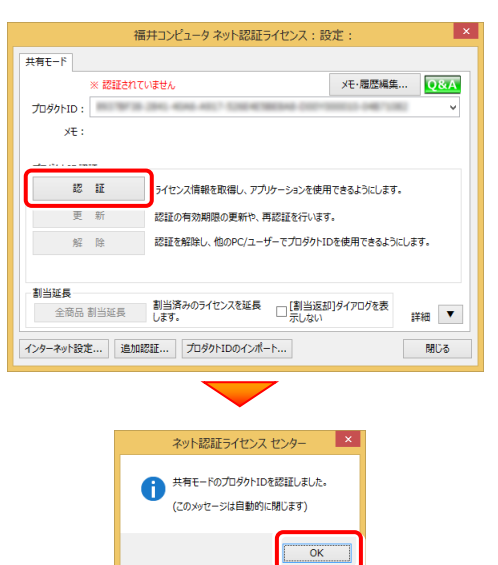

**以上でライセンスの更新は完了です**